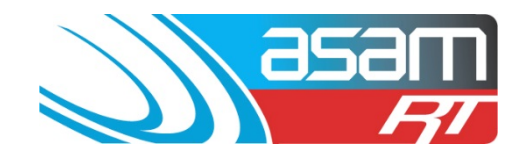

ASAM has the ability to generate eleven tailored reports to suit a variety of client requirements. Use Firefox or Google Chrome to access reports if possible, as Internet Explorer does not always perform well.

### **Login to ASAM**

- 1. Go to [www.asam.com.au](http://www.asam.com.au/) and select the login button to go to the login page
- 2. Enter your unique login details

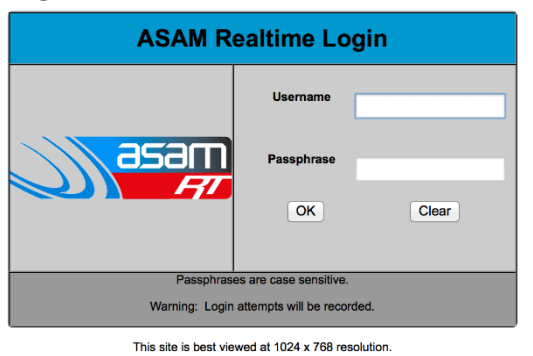

For a tour of ASAM RT Software, enter Username: ascc48 Password: 7368 You will be able to view All State City Council and all their assets.

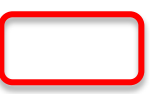

3. On the start-up page, select **Reports** from the top navigator

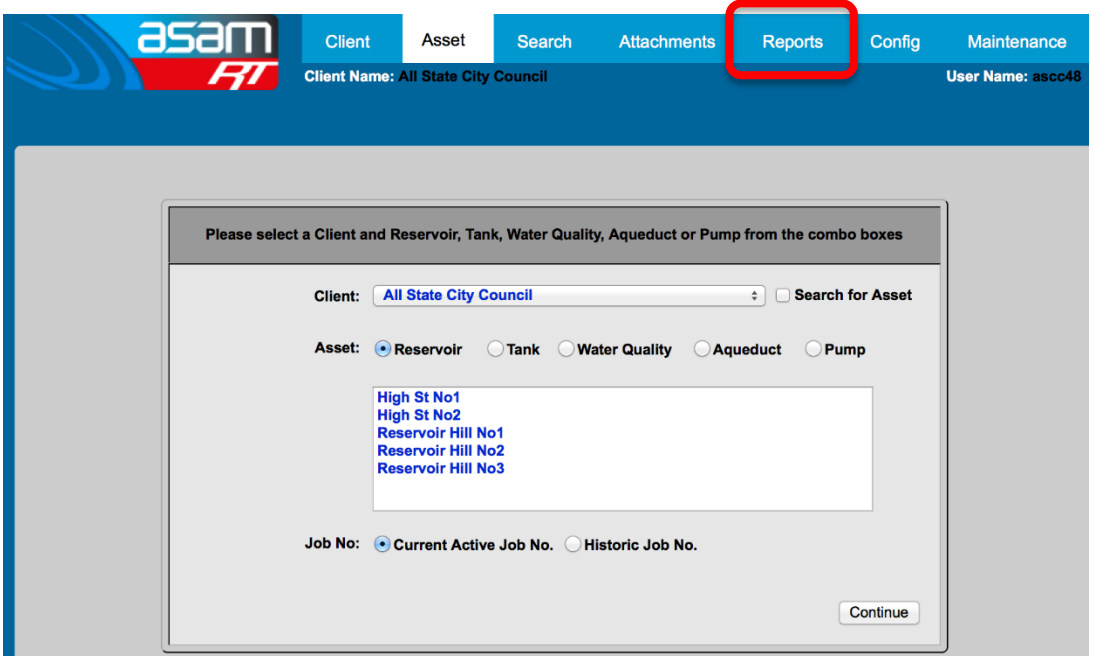

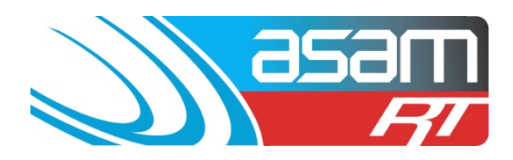

4. Select the reservoirs you would like included in the report

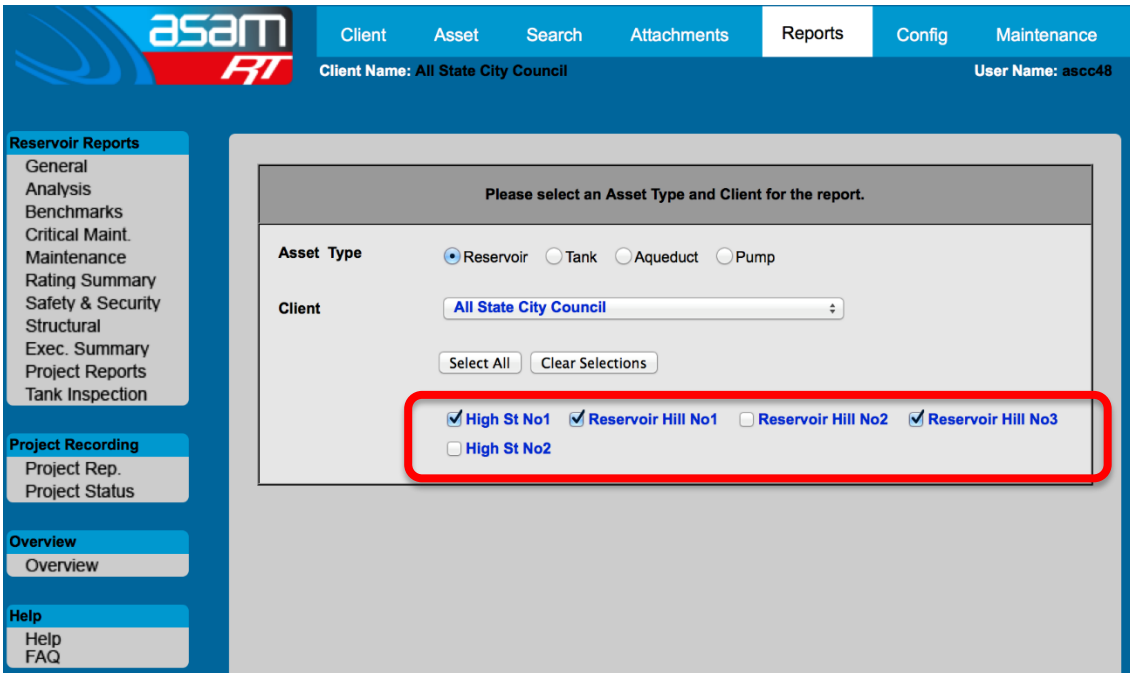

5. From the report options on the left-hand side, select the report you wish to generate. A description of each report can be found at the end of this guide.

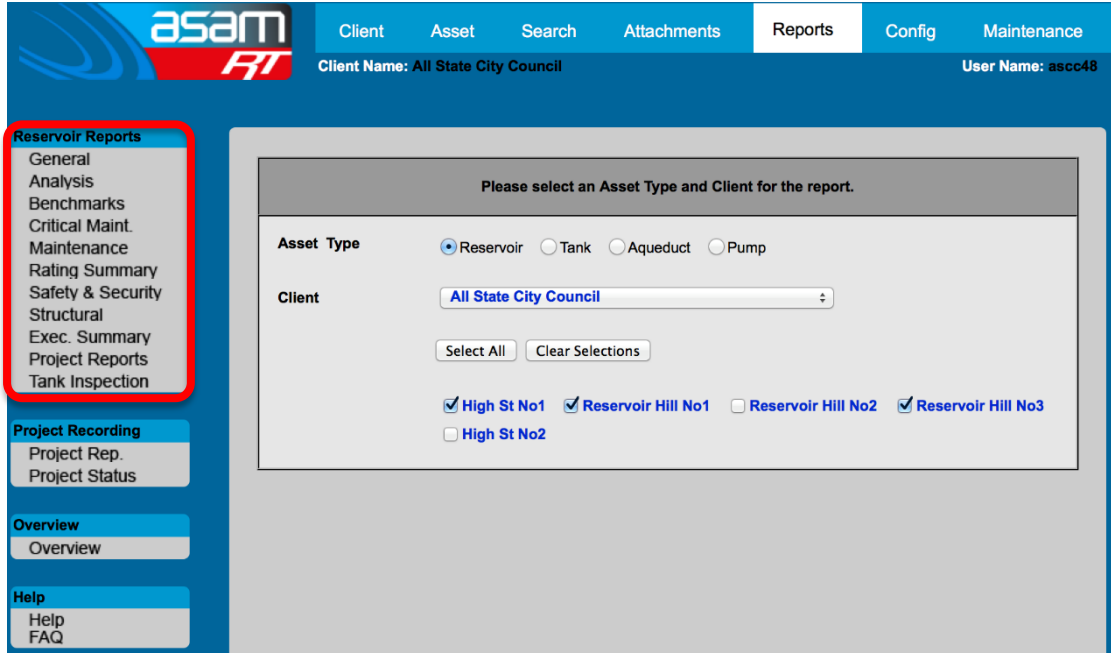

6. A report will be generated which can be either viewed, printed or exported into a number of different formats

# Generating Reports

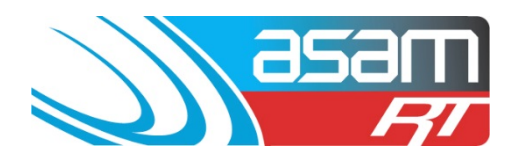

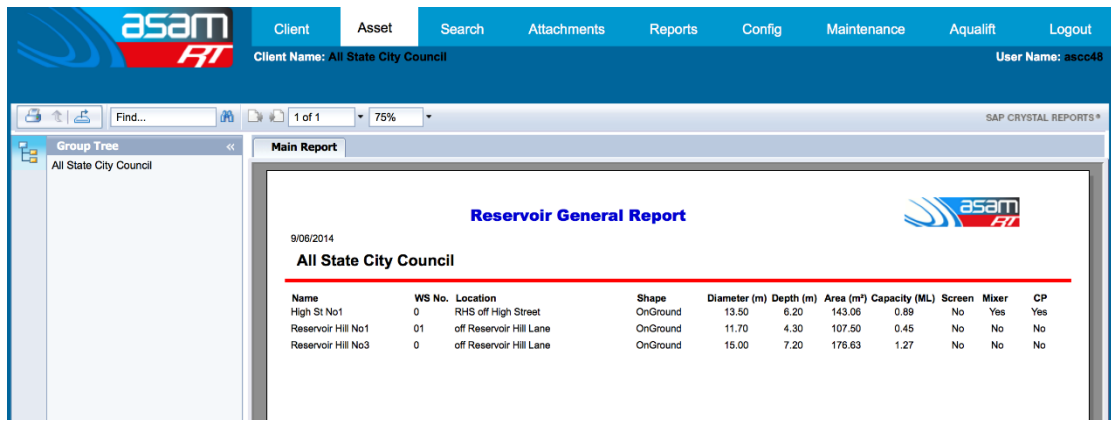

7. For a report with multiple pages, use the next page button to navigate through the report

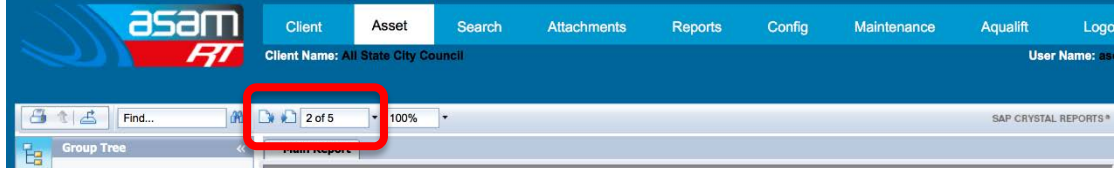

8. To export a report – select the export tool and choose the format required

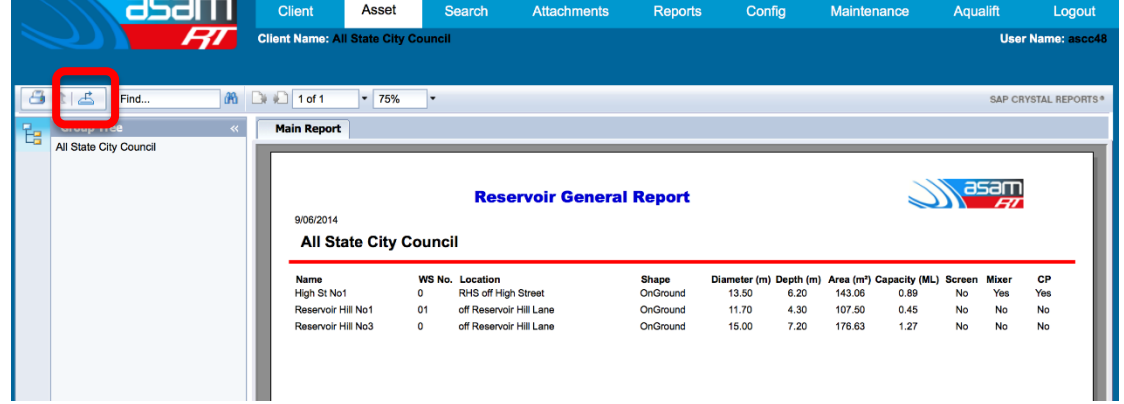

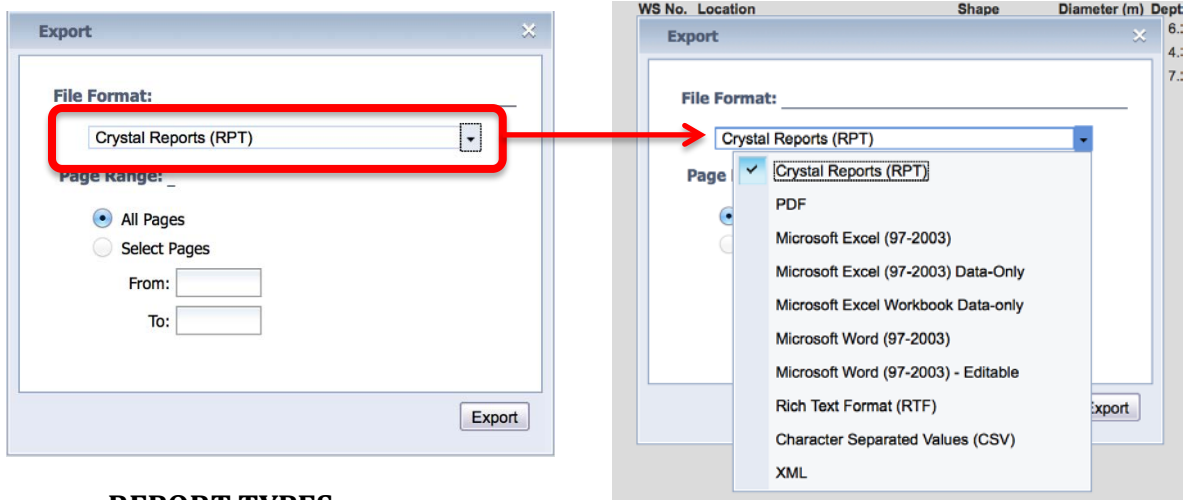

### **REPORT TYPES**

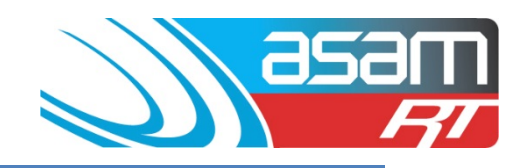

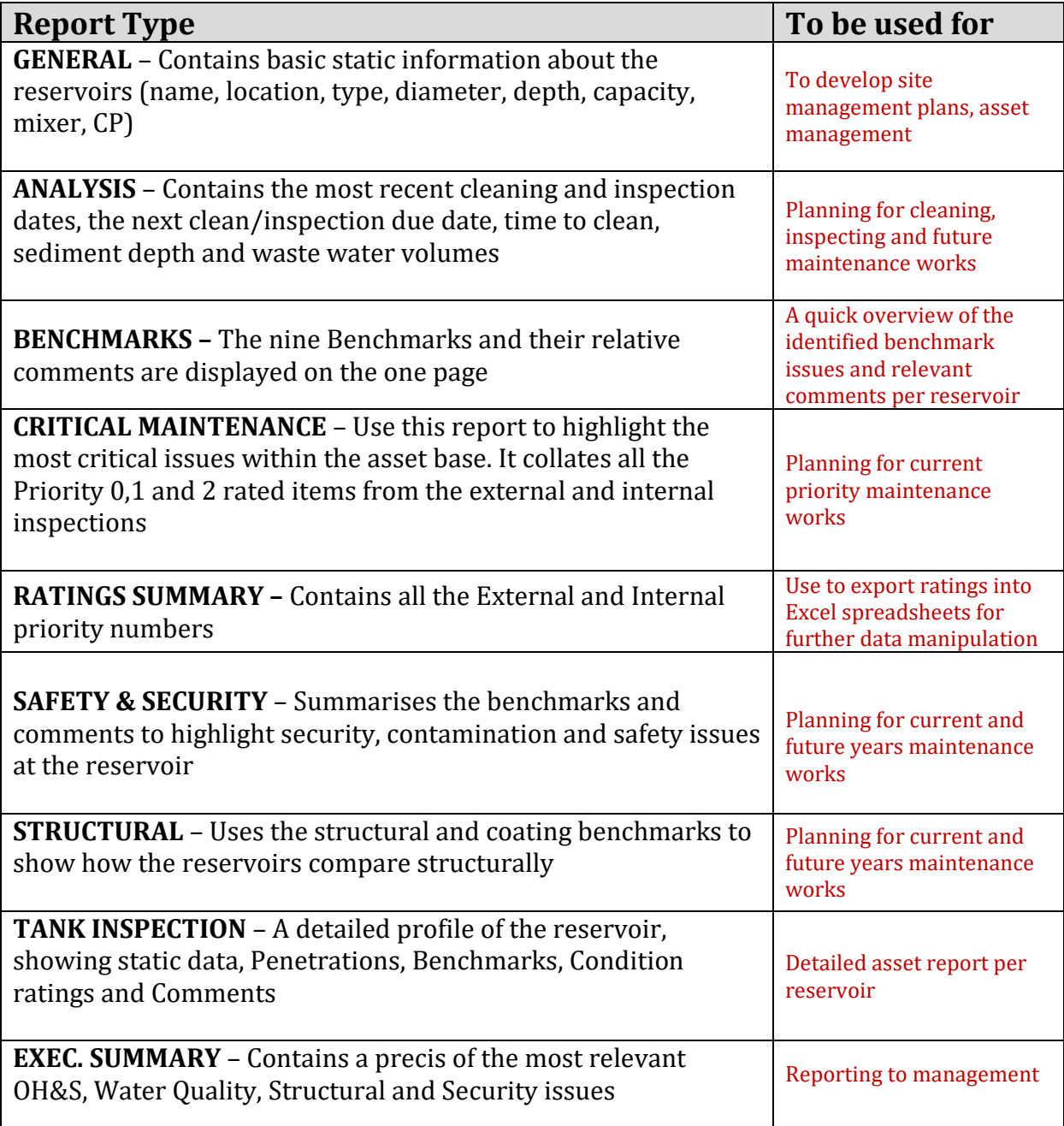